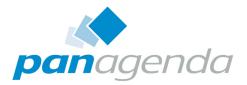

# **ConnectionsExpert** Setup Guide

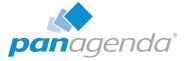

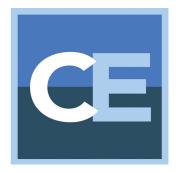

## SETUP GUIDE

#### panagenda Austria (Headquarters)

panagenda GmbH Schreyvogelgasse 3/10 AT 1010 Vienna (Austria) Phone: +43 1 89 012 89 Fax: +43 1 89 012 89 – 15

### Contact

#### panagenda Germany

panagenda GmbH Lahnstrasse 17 DE 64646 Heppenheim (Germany) Phone: +49 6252 67939 – 00 Fax: +49 6252 67939 – 16

E-Mail Sales: sales@panagenda.com E-Mail Support: support@panagenda.com Web: www.panagenda.com

### panagenda USA

panagenda Inc. 60 State Street Suite 700 Boston, MA 02109 (USA) Phone: +1 (617) 855 5961 Fax: +1 (617) 488 2292

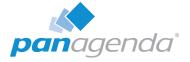

## **Table of Contents**

| Welcome to panagenda ConnectionsExpert!                                                          |
|--------------------------------------------------------------------------------------------------|
| About ConnectionsExpert5                                                                         |
| System Requirements                                                                              |
| IBM Connections                                                                                  |
| Client System Requirements                                                                       |
| ConnectionsExpert Appliance Details8                                                             |
| The panagenda ConnectionsExpert Virtual Image                                                    |
| GETTING STARTED                                                                                  |
| Setup                                                                                            |
| Starting up on the virtualization software                                                       |
| Starting the Virtual Appliance                                                                   |
| Welcome Screen and IP Address13Appliance Login.13Console13Graphical User Interface14GUI Basics14 |
| Bridgehead Installation17                                                                        |
| Using the Web Interface                                                                          |
| System Configuration and License File Upload                                                     |
| Configure Connections Widgets27                                                                  |
| ADDITIONAL INFORMATION                                                                           |
| Bridgehead Upgrade                                                                               |

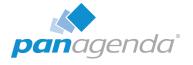

| SSL Certificate                                                                                                    |
|----------------------------------------------------------------------------------------------------|
| Adding New Users to ConnectionsExpert                                                                                                    |
| Remote Appliance Access (VNC)                                                                                                    |
| Extending Disk Space       .35         Extending VMWare Disk       .35         Extending Hyper-V Disk       .36         Enlarging the Partition in the ConnectionsExpert Appliance       .37 |
| Customize IP Docker Settings41<br>Customization                                                                                                    |
| DISCLAIMER                                                                                                    |
| Limitation of liability for external links43                                                                                                    |

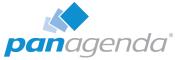

## Welcome to panagenda ConnectionsExpert!

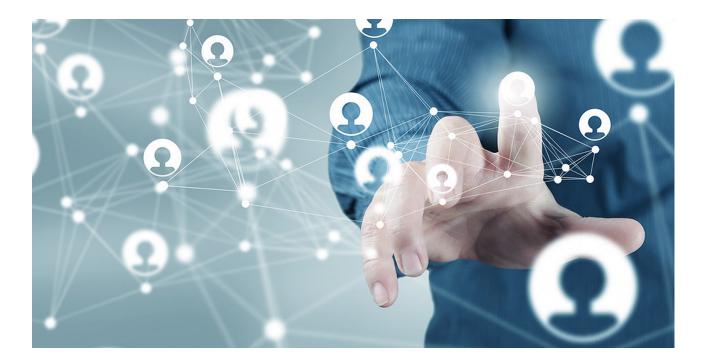

This guide will help you to set up panagenda ConnectionsExpert in no time. If you have any comments or suggestions, please contact us at <a href="mailto:support@panagenda.com">support@panagenda.com</a>.

### About ConnectionsExpert

ConnectionsExpert offers unique insights into your IBM Connections environment and provides vital information for many roles in your organization: Operative monitoring dashboards and performance analytics for administrators, as well as adoption and usage KPIs for social adoption experts and management.

ConnectionsExpert is a virtual appliance, which collects various statistical information from IBM Connections. **All data is stored on premises!** 

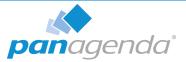

## **System Requirements**

## **IBM Connections**

In order to run ConnectionsExpert properly, the following prerequisites must be met:

- IBM Connections 5.0, 5.5 or 6.0
- IBM Connections Backend Database is based on DB2 or Oracle
- IBM Connections Metrics Application is available

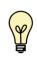

Running Cognos is not a prerequisite. The Metrics application collects data in the background to the Metrics database. ConnectionsExpert processes the data from this database.

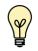

Elasticsearch is currently not supported.

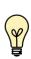

To be able to access your environment, ConnectionsExpert needs to authenticate against the Bridgehead (/bridgehead; see "Bridgehead Installation" on page 17) via basic authentication. To perform the user simulations checks, the appliance requires form-based authentication to authenticate against your IBM Connections environment. Please contact support@panagenda.com in case those requirements are not met or if you have any question related to this topic.

### **Host Software**

panagenda ConnectionsExpert comes as a VMWare appliance including its own operating system based on the popular CentOS Linux distribution. The requirements on the underlying operating system running the VMWare server solution depend on the chosen VMWare product.

The virtual image can be deployed on VMWare Player, Workstation, Server, ESX, ESXi, vSphere and Microsoft Hyper-V as host system. The underlying hardware and OS need to have VT-x support enabled (in BIOS). This is mainly relevant in scenarios where Player or Workstation act as host system. Detailed information about operating system requirements can be found on the respective product page: www.vmware.com/products/ & www.microsoft.com/en-us/server-cloud/solutions/virtualization.aspx

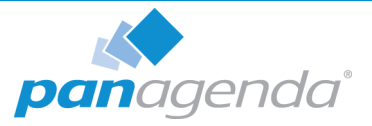

## Virtual Hardware

Minimum hardware requirements for production environment:

- a modern CPU with 2-4 processor cores
- 4 GB 16 GB of RAM available to the virtual appliance
- min. 40 GB of free disk space for virtual appliance

If additional disk space is required for long term storage, the disk can be enlarged (see "Disclaimer" on page 43). It is not an option to add additional disks to the system in order to provide more disk space.

### **Access and Permissions**

#### **User Accounts:**

During the configuration of ConnectionsExpert's Bridgehead application, a WebSphere administrator account must be supplied (see "Configure the adminclient.props settings:" on page 18). It will be used to perform WebSphere internal operations.

In order to perform user simulations and connect to the Bridgehead application, an active Connections account (LDAP User) is required. Creating a dedicated account is recommended (see "Bridgehead Connector - User Information" on page 27).

#### Network (Firewall/Ports):

Connections to and from the appliance need to be allowed for the following services:

Outbound (originating in virtual appliance):

• HTTP/HTTPS to WebSphere servers for data collection (TCP 80/443)

Inbound (accessing virtual appliance):

- HTTP/HTTPS for configuration and reports (TCP 80/443)
- SSH for system configuration and application tuning (TCP 22)
- **VNC** for system configuration (TCP 5901)
- Optional: PostgreSQL for data warehouse access where enabled (TCP 5432)

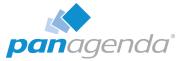

It is recommended that the ConnectionsExpert application owner has access to the console of the virtual machine.

Internet access for the appliance is not mandatory, but it is recommended to grant at least proxy access to \*.panagenda.com and your defined CentOS repository (default \*.centos.org) for security and application updates.

Y

See "Customize IP Docker Settings" on page 41 if the following IP address ranges are routable in your nework environment: - 172.17.0.1/16 - 172.18.0.1/16.

## **Client System Requirements**

Hardware, Operating System and Software Requirements:

The panagenda ConnectionsExpert web interface is based on HTML5 and therefore accessible on any **HTML5 capable device**.

• We recommend the following browsers in latest 64-bit versions: Chrome and Firefox

#### Browser Security and Network Access:

No special web browser security settings are required to run the panagenda ConnectionsExpert web interface.

To access the ConnectionsExpert web interface, you need to have access to the panagenda ConnectionsExpert appliance via TCP/IP, Port 80 (HTTP) and Port 443 (HTTPS).

## **ConnectionsExpert Appliance Details**

panagenda ConnectionsExpert is developed as a virtual appliance:

## The panagenda ConnectionsExpert Virtual Image

• CentOS 7.5

panagenda ConnectionsExpert is based on the very popular CentOS Linux distribution, which is based on the source code of Red Hat Enterprise Linux (RHEL). CentOS 7 was

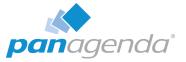

chosen because of its stability and its long time support (Maintenance until June 2024). It uses a current kernel version (3.10.x) for virtual systems. Only security patches are configured for automatic update via the YUM (yellowdog updater modified).

- Docker 18 CE
- Docker Compose 1.19
- Tomcat 8 Application Server
- NodeJS 8.11 Application Server
- Nginx 1.11 Reverse Proxy Server
- Java 8 Virtual Machine
- PostGreSQL 10 Relational Database Server

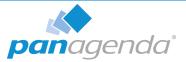

## GETTING STARTED

## Setup

On our website (www.panagenda.com/downloads-connectionsexpert/), the latest versions of the following files are available:

- panagenda\_ConnectionsExpert.ova image file directly deployable via the VMWare vSphere client. It holds the ConnectionsExpert virtual appliance in open virtualization format (OVF)
- panagenda\_ConnectionsExpert\_HyperV.exe self-extracting 7z archive which contains the ConnectionsExpert virtual appliance in Microsoft Hyper-V format
- Connections Expert Setup Guide extended installation and configuration guide.

We recommend running ConnectionsExpert production systems in a VMWare vSphere/ESX enterprise environment. Additional options are available with images for Microsoft Hyper-V and VMWare Player/Workstation. Especially the latter is mainly targeted at temporary evaluation environments and are not supported for production use.

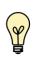

Please note that a license file is required to run ConnectionsExpert. This also applies to the free Basic edition. Please contact sales@panagenda.com to request a license.

Place the license file ConnectionsExpert.lic in a folder on your local hard drive. This file will be uploaded to the virtual appliance in a later step using the panagenda ConnectionsExpert web interface.

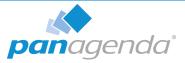

## Starting up on the virtualization software

### Recommended: VMWare vSphere/ESX via OVA

Open VMWare ESX, ESXi or vSphere and select:

| File | Edit  | View   | Inventory  | Administr |
|------|-------|--------|------------|-----------|
| _    | New   |        |            | •         |
| C    | Depl  | oy OVI | Template.  |           |
|      | Expo  | rt     |            | •         |
| 1    | Repo  | ort    |            | • • •     |
|      | Brow  | /se VA | Marketplac | e         |
|      | Print | Maps   |            | ) - F     |

The Deploy OVF Template dialog will open:

- 1. **Source:** Specify the location where you saved the ConnectionsExpert OVA file on your hard drive for example: *C:/Temp/panagena\_ConnectionsExpert.ova*
- 2. **OVF Template Details:** In this step you can inform yourself about the ConnectionsExpert version you are about to deploy. When you are done, just click on Next
- 3. Name and Location: Is the next relevant step for deploying ConnectionsExpert. We recommend to name this template "panagenda ConnectionsExpert"
- 4. **Storage:** Then you have to select a destination storage for the virtual machine files.
- 5. **Disk Format:** In this step, please select the format you want to store the virtual disks. We recommend to choose "Thick Provision Eager Zeroed"
- 6. **Network Mapping:** Then select the network the deployed ConnectionsExpert template should use.
- **7. Ready to Complete:** In the final step you are shown the options you set up. Click on Finish if you are satisfied with you setting to start the deployment task.

### Alternative: Microsoft Hyper-V

- Extract the file panagenda\_ConnectionsExpert\_HyperV.exe
- Start Hyper-V Manager
- Right-click on your server and select "Import Virtual Machine" from the context menu

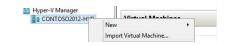

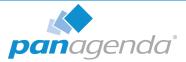

- Click Next on "Before you Begin" screen
- Select the folder that contains the extracted files and click Next
- Select the ConnectionsExpert image
- Select "Copy the virtual machine (create a new unique ID)"

| 2                                                           | Import Virtual Machine                                                                                                    | X |
|-------------------------------------------------------------|----------------------------------------------------------------------------------------------------|---|
| Choose I                                                    | mport Type                                                                                                    |   |
| Before You Begin<br>Locate Folder<br>Select Virtual Machine | Choose the type of import to perform:<br>C Register the virtual machine in-place (use the existing unique ID)<br>Restore the virtual machine (use the existing unique ID) |   |
| Choose Import Type                                          | Copy the virtual machine (create a new unique ID)                                                                                                    |   |

- Click **Next** in the "Choose Destination" screen, unless you want to set the folders individually
- Select the folder where you want to store the virtual hard disk
- Click Next int the "Configure Processor" step please don't change the processor settings
- Specify a network connection

| Before You Begin                                              | This page allo | lows you to connect to virtual switches that are available on the destination computer                                        | e   |
|---------------------------------------------------------------|----------------|----------------------------------------------------------------------------------------------------|-----|
| Locate Folder<br>Select Virtual Machine<br>Choose Import Type |                | ving configuration errors were found for virtual machine 'panagenda ConnectionsExpe<br>i not find Ethernet switch 'vswitch1'. | rť. |
| Choose Destination                                            | Specify the v  | virtual switch you want to use on computer "CONTOSO2012-HYP".                                                                 |     |
| Choose Storage Folders                                        | Connection:    | Not Connected 🗸                                                                                                    |     |
| Configure Processor                                           |                | Not Connected                                                                                                    |     |
| Connect Network                                               |                | VSStd                                                                                                    |     |
| Summary                                                       |                |                                                                                                    |     |

• Select Finish on the summary screen to start the copy

#### Alternative: Starting up on VMWare Workstation

- Start VMWare Workstation
- Open Virtual Machine

Select the file panagenda\_ConnectionsExpert.ova

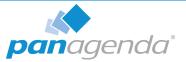

## **Starting the Virtual Appliance**

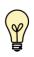

For VMWare products, we recommend raising the hardware version of the virtual machine according to your environment. Further information: https://kb.vmware.com/s/article/1010675

### Welcome Screen and IP Address

After starting up the appliance for the first time, you should be presented with a panagenda ConnectionsExpert welcome screen. If your network has a public DHCP server available, the system might already have acquired an IP address and will display the URL. **Use the shown IP address (interface URL) in your web browser to connect to the panagenda ConnectionsExpert web interface.** If DHCP is not available within your network or the ConnectionsExpert appliance did not acquire any IP address, you have to configure the network settings (see "Network Settings:" on page 15).

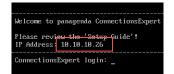

## **Appliance Login**

ConnectionsExpert provides a console and a graphical user interface in order to configure operating system level settings like network, time and time zone settings.

#### Default login information:

user "root" with password "config"

## Console

After login, basic information, such as disk space, system time and IP address, are shown:

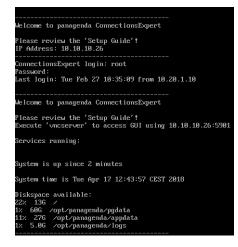

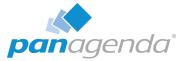

## **Graphical User Interface**

There are two ways to use the GUI to configure your ConnectionsExpert appliance:

1 Local

In order to start the GUI locally, enter the command "startx"

To start the GUI automatically when ConnectionsExpert is booted, please enter the following command: "systemctl set-default graphical.target"

### 2 Remote Access via VNC

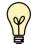

Please note that remote VNC access is only possible if the ConnectionsExpert appliance received an IP address via DHCP.

Please refer to "Remote Appliance Access (VNC)" on page 32 for more details on VNC access.

### **GUI Basics**

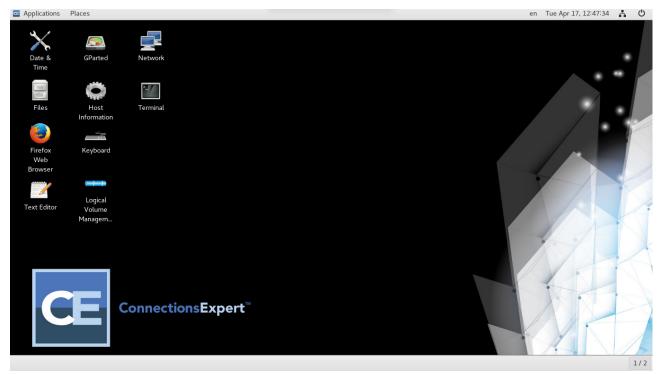

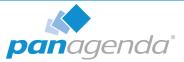

The Applications menu provides access to all required applications:

| Applications - F   | Places 🔻 |             |  |
|--------------------|----------|-------------|--|
| Favorites          | ľ        | Keyboard    |  |
|                    |          | Network     |  |
|                    |          | Files       |  |
| Activities Overvie | w O      | Date & Time |  |

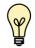

You can access all required applications by using the desktop icons, too.

To check an established internet connection, a **web browser** (Mozilla Firefox) is available on the panagenda ConnectionsExpert appliance.

You can use the **terminal window** to check if your TCP/IP connection is established, using Linux *ping* and *ifconfig* command. For more information about *ping* and *ifconfig* commands, type *man ping* or *man ifconfig* in the terminal console window.

panagenda ConnectionsExpert log files can be found within the /opt/panagenda/logs directory. The main log file (/opt/panagenda/logs/tomcat/idna.log) holds essential information about panagenda ConnectionsExpert runtime behavior. Use the **Files** app to navigate to these log files.

To check the panagenda ConnectionsExpert appliances system behavior, you can use the installed **system monitor**.

#### **Network Settings:**

To change the IP address and DNS configuration please click on the **Network** icon. Select the *Ethernet* connection and click on *Edit*:

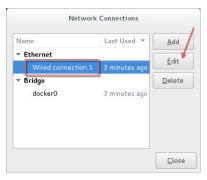

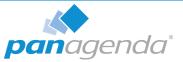

Go to the IPv4 Settings tab and select *Manual* from the *Method* drop down menu to configure the network settings as required:

|           |           |               | Editing Wired             | connection 1 |               |               |
|-----------|-----------|---------------|---------------------------|--------------|---------------|---------------|
| onnection | name:     | Wired conne   | ction 1                   |              |               |               |
| Genera    | al        | Ethernet      | 802.1X Security           | DCB          | IPv4 Settings | IPv6 Settings |
| Method:   | Manual    | l             |                           |              |               |               |
| Addresses | 5         |               |                           |              |               |               |
| Addres    | S         |               | Netmask                   | Gate         | eway          | Add           |
| 192.16    | 8.111.13  | 34            | 24                        | 192.         | 168.111.1     | Delete        |
| DNS ser   | vers:     | 192.168.1     | 11.21                     |              |               |               |
| Search o  | domains:  | panagenda.    | com, panagenda.local      |              |               |               |
| DHCP cl   | lient ID: |               |                           |              |               |               |
| 🗌 Requ    | uire IPv4 | addressing fo | r this connection to comp | lete         |               |               |
| _         |           |               |                           |              |               | Routes        |
|           |           |               |                           |              | C             | ancel Save    |

TIP: If you configure "DNS Search domains", not full qualified names will also be resolved.

The virtual appliance MUST be able to resolve its own host name. Please verify that by opening a terminal window (click "Terminal" on the desktop) and using the ping command. It is recommended that both host/common name as well full qualified domain name are pingable.

When changing the host name (default is "ConnectionsExpert") in the **Host Information** application, please make sure to adapt the host alias properties for 127.0.1.1 in /etc/hosts. This can be done using the **gedit** application. It is recommended that both host name and full qualified domain name are entered here:

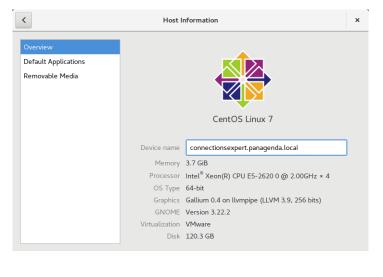

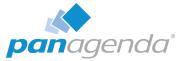

#### Time Zone Settings:

Please check the time zone settings of the appliance, use the **Time and Date** application to adjust.

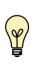

It is very important to adjust the appliance's time zone. Please reboot the appliance after changing the date/time settings as the web server and database system require a clean start with the new configuration.

## **Bridgehead Installation**

The Bridgehead is an interface application for WebSphere that transfers IBM Connections statistics directly to ConnectionsExpert.

Follow these steps to deploy the Bridgehead application on your WebSphere server.

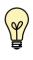

In the Bridgehead installation described here, the EAR will be installed in the AppsCluster, so all scopes are set to AppsCluster. If you want to deploy the EAR to a different Cluster, please adjust the scope.

**1** Download and copy Files

Connect to the ConnectionsExpert web interface (see "Using the Web Interface" on page 26). In the Configuration view you can download the **ConnectionsExpert\_Bridgehead.zip**. If you are not in the Configuration view, click on the cogwheel icon (top-right corner). The Bridgehead archive includes EAR and configuration files for the installation of the so called Bridgehead:

- bridgehead.ear
- pbh/
  - adminclient.props
  - jyscripts
  - jython-standalone-2.5.3.jar
  - queries

Please copy the folder "pbh" into the Connections customization directory.

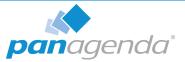

### 2 Configure the **adminclient.props** settings:

```
host=<dmgr_fqdn> (default: localhost)
port=<dmgr_soap_port> (default: 8879)
type=SOAP
securityEnabled=true
username=<username>
password=<password>
autoAcceptSignerForThisConnectionOnly=true
```

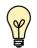

localhost only works in non-clustered environments. Please use the hostname (FQDN) in clustered environments.

Enter your *username* and *password* and configure the other settings according to your WebSphere environment.

You need to add a WebSphere Administrator Account here, no special Connections access roles are needed.

So you can use an already existing account (local or LDAP), or you create a local WebSphere Administrator Account.

Create a local user **Users and Groups > Manage Users > Add...** and add this user to **Users and Groups > Administrative** user roles:

| User Properties    |                  | <u>Administrative user roles</u> > cnx                                                                                     |
|--------------------|------------------|----------------------------------------------------------------------------------------------------|
| General Groups     |                  | Use this page to add, update or to remove administrative ro<br>through the administrative console or through wsadmin scrip |
| *User ID           |                  | General Properties                                                                                                    |
| cnx                |                  | * User                                                                                                    |
| *First name<br>cnx | *Last name       | cnx + Role(s)                                                                                                    |
| E-mail             |                  | Admin Security Manager A<br>Administrator<br>Auditor                                                                       |
| Password           | Confirm password | Configurator V                                                                                                    |
| OK Apply Cancel    |                  | Apply OK Reset Cancel                                                                                                    |

Optional: To encrypt the password in the adminclient.props you can use the following

command:

Linux:

```
/opt/IBM/WebSphere/AppServer/bin/
PropFilePasswordEncoder.<sh|bat> /<path_to_pbh_dir>/
adminclient.props password
```

Windows:

```
<customer-specific>\WebSphere\AppServer\bin\PropFilePassword
Encoder.shbat> \cpath_to_pbh_dir>\adminclient.props password
```

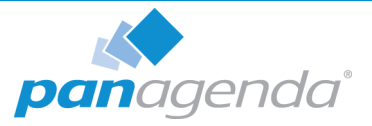

## 3 Create WebSphere Cluster

In the WebSphere Integrated Solution Console (ICS) go to **Clusters** > **WebSphere Application Clusters**. Create a cluster with one or optionally more nodes.

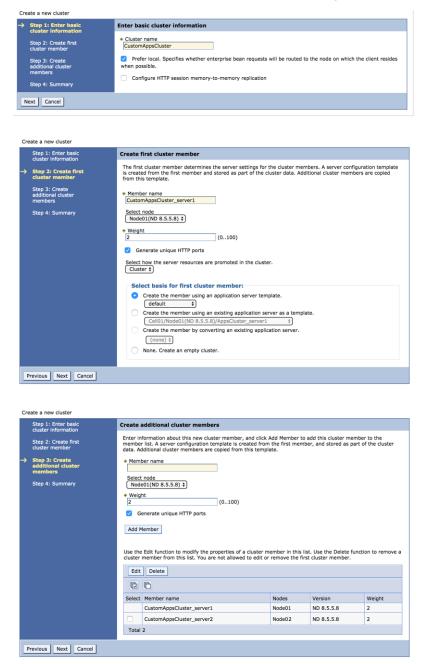

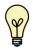

In clustered Connections environments you can select more than one node to install the panagenda Bridgehead on.

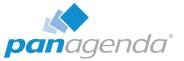

After creating the application servers, please change the JVM maximum heapsize setting to a value of 2048.

| General Properties         |   |
|----------------------------|---|
| Classpath                  | _ |
|                            |   |
|                            |   |
|                            | 4 |
| Boot Classpath             | _ |
|                            |   |
|                            |   |
|                            | 4 |
| Verbose class loading      |   |
| Verbose garbage collection |   |
| Verbose JNI                |   |
| Initial heap size MB       |   |
| Maximum heap size 2048 MB  |   |

### 4 Create Shared Library

Go to **Environment** > **Shared Libraries**, select the scope on which your Bridgehead should run (CustomAppsCluster) and click on the **New...** button:

| View: All tasks                                | Cell=CNXCellU1, Prome=Umgr01 Shared Libraries                                                                 |
|------------------------------------------------|----------------------------------------------------------------------------------------------------|
| Welcome                                        |                                                                                                    |
| Guided Activities                              | Shared Libraries                                                                                              |
| Servers                                        | Use this page to define a container-wide shared library that can be used by deployed applications.            |
| Applications                                   | Scope: Cell=cnxCell01, Node=cnxNode01, Server=CustomAppsCluster                                               |
| ± Jobs                                         | Show scope selection drop-down list with the all scopes option                                                |
| Services                                       | Scope specifies the level at which the resource definition is visible. For detailed information on what scope |
| Resources                                      | how it works, <u>see the scope settings help.</u>                                                             |
| Runtime Operations                             | Node=cnxNode01, Server=CustomAppsCluster                                                                      |
| Security                                       | Preferences                                                                                                   |
| Operational policies                           | New Delete                                                                                                    |
| Environment                                    |                                                                                                    |
| Virtual hosts                                  |                                                                                                    |
| Update global Web server plug-in configuration | Select Name 🗘 Description 🗘                                                                                   |
| WebSphere variables     Shared libraries       | You can administer the following resources:                                                                   |
| SIP application routers                        |                                                                                                    |
| Replication domains                            |                                                                                                    |
| URI Groups                                     | Total 1                                                                                                    |

Enter "pbhJython" in the **Name** field and use a **Classpath** based on the Connections Customization directory, such as

\${CONNECTIONS\_CUSTOMIZATION\_PATH}/pbh/jython-standalone-2.5.3.jar
(WebSphere Variable: CONNECTIONS\_CUSTOMIZATION\_PATH.)

Click on **OK** when you are done:

| -           |                                                    |                                           |
|-------------|----------------------------------------------------|-------------------------------------------|
|             |                                                    |                                           |
| General P   | roperties                                          |                                           |
| Scope       |                                                    |                                           |
| cells:Cel   | 101:clusters:CustomAppsCluster                     |                                           |
| Name        |                                                    |                                           |
| pbhJytho    | n                                                  |                                           |
| Descriptio  |                                                    |                                           |
| Description |                                                    |                                           |
|             |                                                    |                                           |
|             |                                                    |                                           |
|             |                                                    | 1                                         |
| + Classpat  | b                                                  |                                           |
|             | ECTIONS_CUSTOMIZATION_PATH}/pbh/iython-standalone- | 1. A. A. A. A. A. A. A. A. A. A. A. A. A. |
| 2.5.3.jar   |                                                    |                                           |
|             |                                                    |                                           |
|             |                                                    | 11                                        |
| Native Lit  | brary Path                                         |                                           |
|             |                                                    |                                           |
|             |                                                    |                                           |
|             |                                                    |                                           |
|             |                                                    | 11                                        |
| Class       | Landler                                            |                                           |
|             | Loading                                            |                                           |
|             | an isolated class loader for this shared library   |                                           |

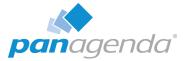

#### 5 Create URL Resources

In the ICS go to **Resources** > **URL** select the scope on which your Bridgehead should run (CustomAppsCluster) from URLs and click on the **New...** button. Use as specification like file:///\${CONNECTIONS\_CUSTOMIZATION\_PATH}/pbh/...

#### panagenda Bridgehead Admin Client Properties

#### Name:

panagenda Bridgehead Admin Client Properties

#### JNDI Name:

url/bridgeheadAdminClientProps

#### Specification:

file:///\${CONNECTIONS\_CUSTOMIZATION\_PATH}/pbh/adminclient.props

| nfiguration  |                                                      |
|--------------|------------------------------------------------------|
| General Pr   | operties                                             |
| + Scope      |                                                      |
| cells:Cell   | 11:clusters:CustomAppsCluster                        |
| Provider     |                                                      |
| Default U    | RL Provider                                          |
| + Name       |                                                      |
| panagend     | a Bridgehead Admin Client Properties                 |
| + JNDI nam   |                                                      |
| url/bridge   | headAdminClientProps                                 |
| + Specificat |                                                      |
| file:///\${0 | CONNECTIONS_CUSTOMIZATION_PATH}/pbh/adminclient.prop |
| Descriptio   | n                                                    |
|              |                                                      |
|              |                                                      |
|              | 1                                                    |
| Category     |                                                      |

#### panagenda Bridgehead SQL Queries

Name:

panagenda Bridgehead SQL Queries
JNDI Name:
url/bridgeheadQueries
Specification:
file:///\${CONNECTIONS\_CUSTOMIZATION\_PATH}/pbh/queries

#### panagenda Bridgehead jyscripts

Name: panagenda Bridgehead jyscripts JNDI Name: url/bridgeheadJyScripts Specification: file:///\${CONNECTIONS\_CUSTOMIZATION\_PATH}/pbh/jyscripts

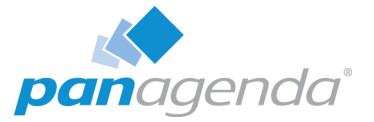

#### 6 Deploy EAR

In the ICS go to Applications > Application Types > WebSphere Enterprise Applications, click the Install button and select the path to the file bridgehead.ear:

| ● Loc | al file system            |                 |        |
|-------|---------------------------|-----------------|--------|
| Ful   | l path                    |                 |        |
| E     | Browse brid               | lgehead-ear.ear |        |
|       |                           |                 |        |
| O Ren | note file syste           | m               |        |
|       | note file syste<br>I path | m               |        |
|       |                           | m               | Browse |
|       |                           | m               | Browse |

Select Fast Path and click Next.

Just click on Next in Step 1 (no need to adjust/change anything here).

In Step 2, select the newly created cluster and a web server.

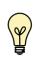

For licensing reasons, the Bridgehead application has to be accessible via the Connections HTTP server. If this is not possible in your environment, please contact support@panagenda.com.

|   | Step 1 Select<br>installation options | Map mode                  | les to serve                                                                                                    | rs                                            |                                                       |  |  |  |
|---|---------------------------------------|---------------------------|----------------------------------------------------------------------------------------------------|-----------------------------------------------|-------------------------------------------------------|--|--|--|
| ÷ | Step 2: Map<br>modules to servers     | that are co<br>several ap | Specify targets such as application servers or clusters of application servers where you want to install the modules<br>that are contained in your application. Modules can be installed on the same application server or dispersed among<br>several application servers. Also, specify the Web servers as targets that serve as routers for requests to this<br>application. The plucy-in confuration file (pluin-rdg.xm) for each Web server is generated, based on the |                                               |                                                       |  |  |  |
|   | Step 3 Map resource<br>references to  | application               | is that are rou                                                                                                    |                                               | g.xing for each web server is generated, based on the |  |  |  |
|   | resources                             |                           | and servers:                                                                                                    |                                               |                                                       |  |  |  |
|   |                                       |                           |                                                                                                    | ,cluster=AppsCluster                          |                                                       |  |  |  |
|   | Step 4 Map virtual                    |                           |                                                                                                    | ,cluster=CustomAppsClust                      | er                                                    |  |  |  |
|   | hosts for Web modules                 |                           |                                                                                                    | ,cluster=FebCluster                           |                                                       |  |  |  |
|   |                                       |                           |                                                                                                    |                                               |                                                       |  |  |  |
|   | Step 5 Metadata for<br>modules        |                           |                                                                                                    | ,cluster=InfraCluster<br>,cluster=PushCluster | Apply                                                 |  |  |  |
|   |                                       |                           | ere:cell=Cell01                                                                                                    |                                               | Apply                                                 |  |  |  |
|   | modules                               | WebSph                    | ere:cell=Cell01                                                                                                    |                                               | Apply<br>Server                                       |  |  |  |

In the next step, please recheck the predefined values. If your installation differs from the default values, please adjust the JNDI names for URLs and all Data sources:

| Select | Module                  | Bean   | URI                     |      |                                   | Resource R                         | eference                  | Target Resource JNDI Name                                                                     |
|--------|-------------------------|--------|-------------------------|------|-----------------------------------|------------------------------------|---------------------------|-----------------------------------------------------------------------------------------------|
|        | panagenda<br>Bridgehead |        | bridge<br>INF/w         |      | d.war,WEB-<br>ml                  | url/bridgeheadAdminClientProps     |                           | url/bridgeheadAdminClientPro<br>Browse                                                        |
|        | panagenda<br>Bridgehead |        | bridge<br>INF/w         |      | d.war,WEB-<br>ml                  | url/bridgeheadQueries              |                           | url/bridgeheadQueries<br>Browse                                                               |
|        | panagenda<br>Bridgehead |        | bridge<br>INF/w         |      | 1.war,WEB-<br>ml                  | url/bridgeheadJyScripts            |                           | url/bridgeheadJyScripts<br>Browse                                                             |
|        |                         | Select | Module                  | Bean | 1101                              | Resource                           | Target Resource JNDI Name | Login                                                                                         |
|        |                         |        | panagenda<br>Bridgehead | bean | bridgehead.war,WEB<br>INF/web.xml | Reference<br>jdbc/cnx<br>/homepage | jdbchomepage<br>Browse    | configuration<br>Resource<br>authorization:<br>Container<br>Authentication<br>method:<br>None |

Continue the steps and click on **Finish**.

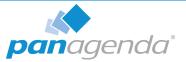

Wait until you see the message "Application panagenda Bridgehead installed successfully" and click on **Save**:

| ADMA5013I: Application panagenda Bridgehead installed successfully.                                     |
|----------------------------------------------------------------------------------------------------|
| Application panagenda Bridgehead installed successfully.                                                |
| To start the application, first save changes to the master configuration.                               |
| Changes have been made to your local configuration. You can: Save directly to the master configuration. |
| <u>Review</u> changes before saving or discarding.                                                      |
| To work with installed applications, click the "Manage Applications" link.                              |
| Manage Applications                                                                                     |
|                                                                                                    |

### 7 Map Shared Library Reference

In the ICS go to Applications > Application Types > WebSphere Enterprise Applications, select panagenda Bridgehead and set Shared library references to "pbhJython"

Select the second entry and click Reference shared libraries

| References                                                                         | Enterprise Applications ?                                                                                                    |                      |                                |                  |  |  |
|------------------------------------------------------------------------------------|----------------------------------------------------------------------------------------------------|----------------------|--------------------------------|------------------|--|--|
| Resource references     Shared Ilbrary references     Shared Ilbrary relationships | Enterprise Applications > panagenda Bridgehead > Shared library references<br>Shared Library Mapping for Modules<br>Specify shared libraries that the application or individual modules reference. These libraries must be defined in the o |                      |                                |                  |  |  |
|                                                                                    | appropriate scope.                                                                                                    |                      |                                |                  |  |  |
|                                                                                    | Reference shared libraries                                                                                                    |                      |                                |                  |  |  |
|                                                                                    | Select Application URI                                                                                                    |                      | URI                            | Shared Libraries |  |  |
|                                                                                    |                                                                                                    | panagenda Bridgehead | META-INF/application.xml       |                  |  |  |
|                                                                                    | Select                                                                                                    | Module               | URI                            | Shared Libraries |  |  |
|                                                                                    |                                                                                                    | panagenda Bridgehead | bridgehead.war,WEB-INF/web.xml |                  |  |  |
|                                                                                    |                                                                                                    |                      |                                |                  |  |  |
|                                                                                    | OK Can                                                                                                    |                      |                                |                  |  |  |
|                                                                                    | OK Can                                                                                                    | 201                  |                                |                  |  |  |

Add "pbhJython" to the right box and click **OK**:

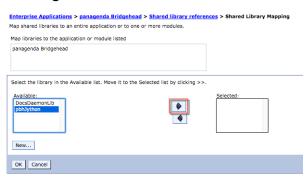

Your shared library reference should look like on this screenshot:

| hared Lib | a Applications > panagenda Bridgehead > S<br>rary Mapping for Modules<br>hared libraries that the application or individual | hared library references<br>modules reference. These libraries must be defined in the configura | tion at the appropriate scope. |
|-----------|----------------------------------------------------------------------------------------------------|-------------------------------------------------------------------------------------------------|--------------------------------|
| Refere    | nce shared libraries                                                                                                    |                                                                                                 |                                |
|           |                                                                                                    |                                                                                                 |                                |
| Select    | Application                                                                                                    | URI                                                                                             | Shared Libraries               |
|           | panagenda Bridgehead                                                                                                    | META-INF/application.xml                                                                        |                                |
| Select    | Module                                                                                                    | URI                                                                                             | Shared Libraries               |
|           | panagenda Bridgehead                                                                                                    | bridgehead.war,WEB-INF/web.xml                                                                  | pbhJython                      |

Close with **OK** and save to master configuration.

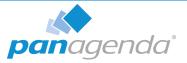

#### 8 Change Security Role

Please assign the **pbh\_admin** role to the user which you use on the ConnectionsExpert Configuration page (see "User Accounts:" on page 7):

| Select | Role      | Special subjects | Mapped users | Mapped groups |  |
|--------|-----------|------------------|--------------|---------------|--|
|        | pbh_admin | None             | User         |               |  |
| 0      | pbh_api   | None             | User         |               |  |

### 9 Restart Cluster

Please restart the newly created Cluster or Application Server (which is used for the Bridgehead application) in order to get everything initialized.

#### 10 Populate Web Server Plugins

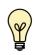

For licensing reasons, the Bridgehead application has to be accessible via the Connections HTTP server. If this is not possible in your environment, please contact support@panagenda.com.

In the ICS go to Servers > Server Types > Web servers

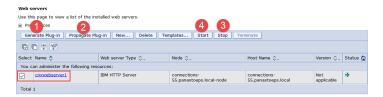

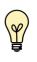

If you have a firewall between your HTTP and application server, please note that the panagenda Bridgehead ports need to be opened. Otherwise your HTTP server will not be able to access the Bridgehead cluster.

### 11 OPTIONAL: Adjust SPNEGO Configuration

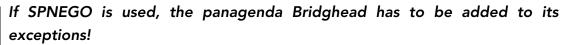

In the ICS go to Security > Global Security > Web and Sip Security > SPNEGO Web Authentication:

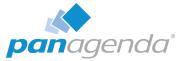

Select your SPNEGO filter

| New Delete                                  |                       |                                                                                                    |  |  |  |
|---------------------------------------------|-----------------------|----------------------------------------------------------------------------------------------------|--|--|--|
| Select Host Name 🗇                          | Kerberos Realm Name 🗇 | Filter Criteria 🗇                                                                                                    |  |  |  |
| You can administer the following resources: |                       |                                                                                                    |  |  |  |
| connections-test55.panagenda.com            | PANAGENDA.LOCAL       | request-url!=noSPNEGO;request-url!=/mobile;request-<br>url!=/nav;request-url!=/bundles/js;request-url!=/static;request-<br>url!=/activities/oauth;request-url!=/blogs/oauth;request- |  |  |  |

Add

;request-url!=/bridgehead

to the end of the Filter criteria, as shown on the screenshot:

| Global security > SPNEGO web authentication > New                                                      |
|----------------------------------------------------------------------------------------------------|
| Specifies the values for SPNEGO filter.                                                                |
| General Properties                                                                                     |
| deneral Properties                                                                                     |
| * Host name                                                                                            |
| connections-test55.panagenda.com                                                                       |
| Kerberos realm name                                                                                    |
| PANAGENDA.LOCAL                                                                                        |
| Filter criteria                                                                                        |
| ibrary_content_cache;request-url!=/mobile_content;request-url!=/wikis_content;request-url!=/bridgehead |
| Filter class                                                                                           |
|                                                                                                    |
| SPNEGO not supported error page URL                                                                    |
| https://connections-test55.panagenda.com/spnego_redirect.html                                          |
| NTLM token received error page URL                                                                     |
| https://connections-test55.panagenda.com/spnego_redirect.html                                          |
| Trim Kerberos reaim from principal name                                                                |
| Enable delegation of Kerberos credentials                                                              |

- Confirm by clicking OK
- Store your adjustments with Save:

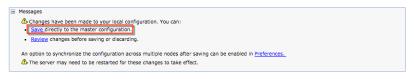

 If Dynamically update SPNEGO is deactivated, you have restart your entire environment

| Gen | eral Properties                                         |        |
|-----|---------------------------------------------------------|--------|
| <   | Use the alias host name for the application server      |        |
|     | Dynamically update SPNEGO                               |        |
|     | Enable SPNEGO                                           |        |
|     | Allow fall back to application authentication mechanism |        |
|     | Kerberos configuration file with full path              |        |
|     | /opt/sso/krb5.conf                                      | Browse |
|     | Kerberos keytab file name with full path                |        |
|     | /opt/sso/keytab                                         | Browse |

### 12Check Bridgehead Access and Version

Open https://<your connections url>/bridgehead. Login with the user you assigned the pbh\_admin role to, see step 8 "Change Security Role" on page 24.

You should see a line similar to the following: {"status":"OK","ts":1524067997537...

If the status is OK ("status":"OK"), the Bridgehead installation has been successful.

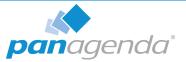

## Using the Web Interface

Please enter https://<FQDN or IP> in your browser to connect to the panagenda ConnectionsExpert web interface. For further information about your ConnectionsExpert appliance's IP address, please refer to "Welcome Screen and IP Address" on page 13 and for further information about its hostname (FQDN), please refer to "Network Settings:" on page 15.

panagenda ConnectionsExpert uses HTTPS for secure communication between its appliance and its web interface, so you have to accept the security certificate, to continue.

### Login

By default, a user with administrative credentials is available to access the panagenda ConnectionsExpert web interface.

#### Default login information:

user "config" with password "config"

## System Configuration and License File Upload

When you start ConnectionsExpert for the first time, an install wizard will guide you through the initial system configuration. Later on, you can always navigate to the System Configuration view by clicking on the **cogwheel icon** (top-right corner).

#### 1 License File Upload

To upload the panagenda ConnectionsExpert license file **ConnectionsExpert.lic**, just drag and drop it to the Upload area in the Configuration view. Clicking this area opens an upload dialog. After the upload, your license information will be displayed.

| Customer Name       | panagenda GmbH               |                                                  |
|---------------------|------------------------------|--------------------------------------------------|
| License Type        | PROFESSIONAL                 |                                                  |
| License valid until | Friday, July 1, 2016 1:57 AM | Upload new license File                          |
| Licensed for #Users | 70                           | by clicking here od dropping a file in this area |
| Active #Users       | 62                           | by clicking here ou dropping a me in this area   |

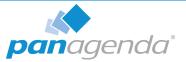

2 Bridgehead Connector - Endpoint

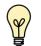

Bridgehead installation has to be completed (see "Bridgehead Installation" on page 17) before you perform this final configuration step.

The host name of your IBM Connections server will be filled out automatically based on your license information and cannot be edited. If needs to be changed, please contact sales@panagenda.com.

Please enter the **Bridgehead Application** path according to your installation:

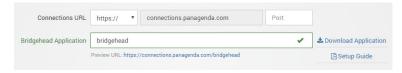

### 3 Bridgehead Connector - User Information

This user must be able to use Connections (LDAP user), have an active profile and needs roles in Bridgehead (pbh\_admin or pbh\_api, see "Bridgehead Installation" on page 17).

Please verify the entered settings by clicking the Test Settings button:

| Username | User                                                                                                    | -            |               |
|----------|----------------------------------------------------------------------------------------------------|--------------|---------------|
| Password |                                                                                                    | ~            | Test Settings |
|          | <ul> <li>▲This user needs to fulfill the following requirements</li> <li>Be active Connections user (LDAP user)</li> <li>Roles pbh_admin or pbh_api assigned in the Bridgehead application level)</li> </ul> | (on WebShere |               |

#### 4 Start Data Collection

By clicking the **Update Configuration** button the configuration is stored. After around two minutes ConnectionsExpert will have collected the first batch of data from IBM Connections:

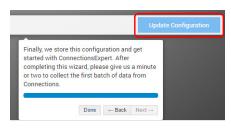

## **Configure Connections Widgets**

Please refer to the following article in the ConnectionsExpert knowledge base: https://www.panagenda.com/kbase/display/CE/Configure+Connections+Widgets

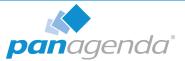

## ADDITIONAL INFORMATION

## Bridgehead Upgrade

After the appliance upgrade (see "Bridgehead Upgrade" on page 28) you can download the current Bridgehead application from the ConnectionsExpert **System Configuration**:

| Connections URL https:// 🗘 connections.panagenda.com Port |                      |
|-----------------------------------------------------------|----------------------|
| Bridgehead Application bridgehead                         | Lownload Application |
| Preview URL: https://connections.panagenda.com/bridgehead | 🖉 Setup Guide        |

Please perform the following steps upgrade the panagenda Bridgehead application:

- 1 In the ICS go to Applications > Application Types > WebSphere Enterprise Applications
- 2 Select panagenda Bridgehead and click on Update:

| Enterprise Applications Use this page to manage installed applications. A single application can be deployed onto multiple servers.  Preferences Start Stop Install Uninstall Update Remove File Export Export DDL Export File |  |  |  |  |  |  |
|----------------------------------------------------------------------------------------------------|--|--|--|--|--|--|
| Preferences     Start Stop Install Uninstall Update Rollout Update Remove File Export DDL Export File                                                                                                    |  |  |  |  |  |  |
| Start Stop Install Uninstall Update Rollout Update Remove File Export DDL Export File                                                                                                    |  |  |  |  |  |  |
|                                                                                                    |  |  |  |  |  |  |
|                                                                                                    |  |  |  |  |  |  |
|                                                                                                    |  |  |  |  |  |  |
| Select Name 🗘 Application Status                                                                                                    |  |  |  |  |  |  |
| Filter: pana*                                                                                                    |  |  |  |  |  |  |
| You can administer the following resources:                                                                                                    |  |  |  |  |  |  |
| ☑ panagenda Bridgehead                                                                                                    |  |  |  |  |  |  |
| Total 40 Filtered total: 1                                                                                                    |  |  |  |  |  |  |

3 Select **Replace the entire application**. Here you can either upload the file (Local file system) or refer to a path on a application server (**Remote file system**):

| n to be updated:<br>a Bridgehead      |                                                                                                    |                                                                                                    |                                                                                                    |
|---------------------------------------|----------------------------------------------------------------------------------------------------|----------------------------------------------------------------------------------------------------|----------------------------------------------------------------------------------------------------|
| _                                     |                                                                                                    |                                                                                                    |                                                                                                    |
|                                       |                                                                                                    |                                                                                                    |                                                                                                    |
| ation update options                  |                                                                                                    |                                                                                                    |                                                                                                    |
| lace the entire applicatio            | n                                                                                                    |                                                                                                    |                                                                                                    |
| ad an enterprise archive              | (*.ear) to replace                                                                                                    | e the entire instal                                                                                                    | led application.                                                                                                    |
| Specify the path to t                 | he replaceme                                                                                                    | nt ear file.                                                                                                    |                                                                                                    |
| <ul> <li>Local file system</li> </ul> |                                                                                                    |                                                                                                    |                                                                                                    |
| Full path<br>Choose File No file      | e chosen                                                                                                    |                                                                                                    |                                                                                                    |
| Remote file system                    |                                                                                                    |                                                                                                    |                                                                                                    |
| Full path                             |                                                                                                    |                                                                                                    |                                                                                                    |
|                                       | A an enterprise archive     Specify the path to t     Local file system     Full path     Choose File No file     Remote file system | oad an enterprise archive (*.ear) to replace<br>Specify the path to the replaceme<br>Cocol file system<br>Full path<br>Cocose File   No file chosen<br>Remote file system | based an enterprise archive (*.ear) to replace the entire instal         Specify the path to the replacement ear file.         • Local file system         Full path         Choose File       No file chosen         Remote file system |

#### Click Next

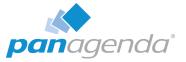

4 Select Fast Path and click Next

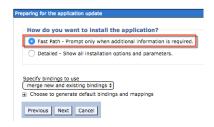

## 5 Click Next

6 Please check the mapping in Step 2: Your applications should run on at least one application server or cluster. For licensing reasons, the Bridgehead application has to be accessible via the Connections HTTP server:

| install New Application                                      |                                                                                                    | 2 |  |  |  |
|--------------------------------------------------------------|----------------------------------------------------------------------------------------------------|---|--|--|--|
| Specify options for installing enterprise applications       | and modules.                                                                                                    |   |  |  |  |
| Step 1 Select<br>Installation options                        | Map modules to servers                                                                                                    |   |  |  |  |
| → Step 2: Map<br>modules to servers<br><u>Step 3</u> Summary | Specify targets such as application servers or clusters of application servers where you want to install the modules that are contained in your application.<br>Modules can be installed on the same application servers of dispersed among serveral application servers. Also, specify the Web server as targets that serv<br>as routers for requests to this application. The plug-in configuration file (plugin-cfg.xml) for each Web server is generated, based on the applications that<br>are routed through.<br>Clusters and servers:<br>WebSphere:cell=Cell01,cluster=DocsCluster<br>WebSphere:cell=Cell01,cluster=DocsCluster<br>WebSphere:cell=Cell01,cluster=TbocsCluster<br>WebSphere:cell=Cell01,cluster=ThocsCluster<br>WebSphere:cell=Cell01,cluster=ThocsCluster<br>WebSphere:cell=Cell01,cluster=TuffraCluster<br>WebSphere:cell=Cell01,cluster=VHICLuster<br>WebSphere:cell=Cell01,cluster=VHICLuster<br>WebSp |   |  |  |  |
|                                                              |                                                                                                    |   |  |  |  |
|                                                              | Select Module URI Server                                                                                                    |   |  |  |  |
|                                                              | panagenda Bridgehead bridgehead.war,WEB-INF/web.xml WebSphere:cell=Cell01,node=Web01,server=web<br>WebSphere:cell=Cell01,cluster=CustomAppsClust                                                                                                    |   |  |  |  |
|                                                              |                                                                                                    |   |  |  |  |
| Previous Next Cancel                                         |                                                                                                    |   |  |  |  |

Click Next

7 Click Finish

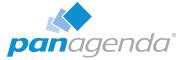

### 8 Select Save to store the changes:

```
Updating.
If there are enterprise beans in the application, the EJB deployment process can take several minutes. Do not save the configuration until the process com
Check the SystemOut.log on the deployment manager or server where the application is deployed for specific information about the EJB deployment process as it occ
ADMA5017I: Uninstallation of panagenda Bridgehead started.
ADMA51041: The server index entry for WebSphere:cell=Cell01.node=Web01+WebSphere:cell=Cell01.node=Node02+WebSphere:cell=Cell01.node=Node01 is updat
ADMA5102I: The configuration data for panagenda Bridgehead from the configuration repository is deleted successfully.
ADMA50111: The cleanup of the temp directory for application panagenda Bridgehead is complete.
ADMA5106I: Application panagenda Bridgehead uninstalled successfully.
ADMA5016I: Installation of panagenda Bridgehead started.
ADMA5067I: Resource validation for application panagenda Bridgehead completed successfully
ADMA5058I: Application and module versions are validated with versions of deployment targets
ADMA5005I; The application panagenda Bridgehead is configured in the WebSphere Application Server repository
ADMA5005I: The application panagenda Bridgehead is configured in the WebSphere Application Server repository
ADMA50811: The bootstrap address for client module is configured in the WebSphere Application Server repository.
ADMA5053I: The library references for the installed optional package are created.
ADMA5005I: The application panagenda Bridgehead is configured in the WebSphere Application Server repository
ADMA50011: The application binaries are saved in /opt/IBM/WebSphere/AppServer/profiles/Dmgr01/wstemp/-1913501500/workspace/cells/Cell01/applications/panage
ADMA5005I: The application panagenda Bridgehead is configured in the WebSphere Application Server repository.
SECJ04001: Successfully updated the application panagenda Bridgehead with the appContextIDForSecurity information.
ADMA5005I: The application panagenda Bridgehead is configured in the WebSphere Application Server repository.
ADMA5005I: The application panagenda Bridgehead is configured in the WebSphere Application Server repository
ADMA5113I: Activation plan created successfully.
ADMA50111: The cleanup of the temp directory for application panagenda Bridgehead is complete.
ADMA5013I: Application panagenda Bridgehead installed successfully.
Application panagenda Bridgehead installed successfully.
If you want to do a rolling update of the application on the cluster(s) on which it is installed, then click Rollout Update. A rolling update will save all changes made in this
Rollout Update
To start the application, first save changes to the master configuration
 The application might not be immediately available while being started on all servers
 Changes have been made to your local configuration. You can 

<u>Save</u> directly to the master configuration.
       view changes before saving or discarding
```

**9** Please restart the application cluster or server

## **SSL Certificate**

The SSL certificate and key are stored in the folder */opt/panagenda/appdata/volumes/ce/ nginx/ssl*. If you want to use your own certificate with ConnectionsExpert, just replace the files *certfile.pem* and *keyfile.key* in this folder with the corresponding files. Both files must not be encrypted (no pass phrase required)!

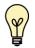

Please note that you have to keep the filenames!

Reboot the virtual appliance after changing the SSL certificate.

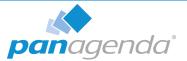

## Adding New Users to ConnectionsExpert

1 To create new users in ConnectionsExpert you need to select the **Add User** option from the cogwheel icon menu at the top right hand side of the dashboard.

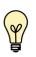

Note: You can also reference this shortcut when starting up ConnectionsExpert by going directly to this URL of your CE appliance: https://<your-CE-IP>/idna/sys/accounts.

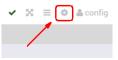

2 From the User Settings screen, click on Advanced User Settings in the right hand corner of the configuration view:

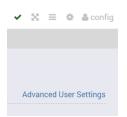

- 3 Log in to the Appliance Configuration Admin Portal with a user with the user role Administrator (default "config" user)
- 4 Create your user

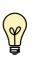

Note, you can choose one of two roles for that user: Viewer (can see your data, but not change configuration) and Administrator (can edit the configuration dashboards etc.); see "User Roles" on page 32.

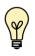

Important: You have to fill in the 'Match Key' field as well or otherwise the user creation will fail (that is a UI requirement).

You can use the email address of a user as the match key. It has to be unique among all other existing users.

| Username  | TerriTestUser           | ••• |
|-----------|-------------------------|-----|
| Password  |                         | 1   |
| Email     | TestUser@panagenda.com  |     |
| Language  | English                 | ۳   |
| Match Key | TestUser@panagenda.com  |     |
| Authority | Viewer                  | ۳   |
|           | Viewer<br>Administrator |     |

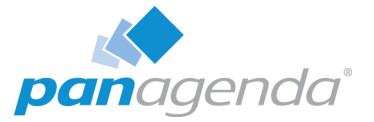

5 Once you have created that user, you can log in with that user name and password and you will see that you successfully logged in as that user in the upper right hand corner of the dashboard.

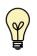

NOTE, if you give your user the role Viewer that user will not be able to see the configuration cogwheel when they are logged in.

Also note that it can be helpful to clear the browser cookies switching back and forth between users.

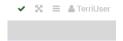

## **User Roles**

panagenda ConnectionsExpert has two types of users:

- Viewer: Can access all analysis and metrics data and interact with the visualizations but is restricted from changing panagenda ConnectionsExpert system settings.
- Administrator: Can access all analysis and metrics data and interact with the visualizations and is allowed to manage panagenda ConnectionsExpert system settings. Including creating accounts and resetting user passwords

## Remote Appliance Access (VNC)

In order to enable access to the Linux GUI, a VNC server is pre-installed on the ConnectionsExpert applicance. To start the VNC server, please follow these steps:

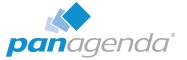

1 Start a SSH connection to the ConnectionsExpert appliance. For this, a tool such as PuTTY is needed (http://www.chiark.greenend.org.uk/~sgtatham/putty/ download.html):

| 🕵 PuTTY Configuration                 | ×                                                                                                    |
|---------------------------------------|----------------------------------------------------------------------------------------------------|
| Puttry Configuration<br>Category:<br> | Basic options for your PuTTY session         Specify the destination you want to connect to         Host Name (or IP address)       Port         192.168.203.131       22         Connection type.       Rogin <ul> <li>SSH</li> <li>Serial</li> </ul> Load, save or delete a stored session       Saved Sessions         Default Settings       Load         Save       Delete         Close window on exit:       Only on clean exit |
| About                                 | <u>O</u> pen <u>C</u> ancel                                                                                                    |

- $2 \quad \text{Log into the appliance with the user } \textbf{root}$
- **3** To start the VNC server, enter the command **vncserver**:

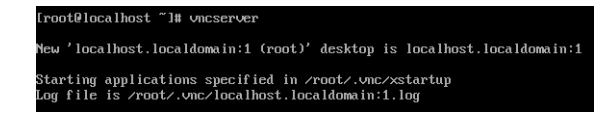

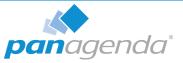

Now you can access the appliance's Linux GUI using a VNC client, such as Tight VNC Client (http://www.tightvnc.com/download.php):

| 🚾 New TightVN                                                                                                  | C Connection                                                     | -           | _              | Х |  |  |  |
|----------------------------------------------------------------------------------------------------|------------------------------------------------------------------|-------------|----------------|---|--|--|--|
| Connection                                                                                                    |                                                                  |             |                | _ |  |  |  |
| Remote Host:                                                                                                   | 192.168.203.131::5901                                            | ~           | Connect        |   |  |  |  |
| Enter a name or an IP address. To specify a port number, append it after two colons (for example, mypc::5902). |                                                                  |             |                |   |  |  |  |
| Reverse Connec<br>Listening mode                                                                               | tions<br>allows people to attach your v                          | iewer to    | Listening mode |   |  |  |  |
| their desktops.                                                                                                | Viewer will wait for incoming co                                 | onnections. | Listening mode | - |  |  |  |
| TightVNC Viewer                                                                                                |                                                                  |             |                |   |  |  |  |
|                                                                                                    | TightVNC is cross-platform re                                    |             |                |   |  |  |  |
| VNC                                                                                                    | Its source code is available to<br>(GNU GPL license) or commerce |             |                |   |  |  |  |
|                                                                                                    | Version info Lic                                                 | ensing      | Configure      |   |  |  |  |
|                                                                                                    |                                                                  |             |                |   |  |  |  |

The default connection password is **config**. It can be changed by issuing the command **vncpasswd** in PuTTY.

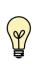

The VNC server is merely a tool to help in exceptional situations where the VM console cannot be accessed otherwise. Due to security considerations it is purposely configured for manual startup only.

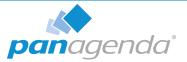

## **Extending Disk Space**

Depending on your environment you may need to enlarge the virtual disk on which ConnectionsExpertConnectionsExpert stores its data on.

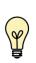

Please note that all virtual disks have to be located on the same physical storage. Please also note that extending disk space ALWAYS means that you have to add a new disk on virtual hardware level. I. e. extending disk space never means enlarging existing disks.

## Extending VMWare Disk

Extending the virtual disk is done using the VMWare host application. Here are examples for VMWare Workstation and vSphere:

| irtual Machine Settings                            |                                                   |                                                                                                    | X Add Hardware Wizard X                                                                                                    |
|----------------------------------------------------|---------------------------------------------------|----------------------------------------------------------------------------------------------------|----------------------------------------------------------------------------------------------------|
| Hardware Options                                   |                                                   |                                                                                                    | Hardware Type<br>What type of hardware do you want to install?                                                                                                    |
| Device<br>Memory<br>Processors<br>Hard Disk (SCSI) | Summary<br>8 GB<br>4<br>120 GB                    | Disk file<br>application_insights.vmdk<br>Capacity                                                                                                    | Hardware type<br>Hardware type<br>Explanation<br>Add a hard disk.<br>CD/DVD Drive<br>Frigory Drive<br>Whetwork Adapter                                                                                                    |
| CD/DVD (SCSI)                                      | Auto detect<br>Bridged (Automatic)<br>Auto detect | Current size: 5.6 GB<br>System free: 247.5 GB<br>Maximum size: 120 GB<br>Disk information<br>Disk space is not preallocated for this hard disk.<br>Hard disk contents are stored in a single file.<br>Disk utilities                 | Sund Carloller<br>Sund Carl<br>Paralle Port<br>Serial Port<br>Printer<br>Generic SCSI Device<br>Cancel                                                                                                    |
|                                                    |                                                   | Disk utilities     Map this virtual machine disk to a local volume.       Defragment files and consolidate free space.     Defragment       Expand disk capacity.     Expand       Compact disk to reclaim unused space.     Compact | Add Hardware Wizard<br>Specify Disk Capacity<br>How large do you want this disk to be?<br>Maximum disk gize (GB): 200.0<br>Recommended size for CentOS 64-bit: 20 GB                                                                                                    |
|                                                    | Semove                                            | Ad <u>v</u> anced.                                                                                                    | Allocate all disk space now.     Allocating the full capacity can enhance performance but requires all of the physical disk space to be available right now. If you do not allocate all the space now, the virtual disk starts small and grows as you add data to it.     (         (Spiter virtual disk as a single file)         (Spit virtual disk into guitple files         Spitt virtual disk into guitple files         Spitting the disk makes it easier to move the virtual machine to another computer but may reduce performance with very large disks. |
|                                                    |                                                   | OK Cancel Help                                                                                                    | < Back Next > Cancel                                                                                                    |

Please restart the virtual appliance after adding the new disk.

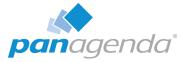

## **Extending Hyper-V Disk**

To extend the virtual disk, open the virtual machine properties and follow the steps below:

1 Navigate to IDE Controller 0, select Hard drive and click Add:

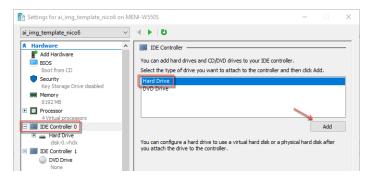

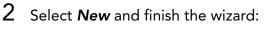

| Hard Drive                                                                                                    | 💄 New Virtual Hard Disk Wiza | rd ×                                                                                                   |
|----------------------------------------------------------------------------------------------------|------------------------------|----------------------------------------------------------------------------------------------------|
| You can change how this virtual hard disk is attached to the virtual machine. If an<br>operating system is installed on this disk, changing the attachment might prevent the<br>virtual machine from starting. | 🚢 Choose Disk                | Format                                                                                                 |
| Controller: Location:                                                                                                    |                              |                                                                                                    |
| IDE Controller 0 $\checkmark$ 1 (in use) $\checkmark$                                                                                                    |                              |                                                                                                    |
| Media                                                                                                    | Before You Begin             | What format do you want to use for the virtual hard disk?                                              |
| You can compact, convert, expand, merge, reconnect or shrink a virtual hard disk<br>by editing the associated file. Specify the full path to the file.                                                         | Choose Disk Format           |                                                                                                    |
|                                                                                                    | Choose Disk Type             | Supports virtual hard disks up to 2.040 GB in size.                                                    |
| <u>Virtual hard disk:</u>                                                                                                    | Specify Name and Location    | VHDX                                                                                                   |
|                                                                                                    | Configure Disk               | This format supports virtual disks up to 64 TB and is resilient to consistency issues that might occur |
| New Edit Inspect Browse                                                                                                    | Summary                      | from power failures. This format is not supported in operating systems earlier than Windows 8.         |
| O Physical hard disk:                                                                                                    |                              |                                                                                                    |
| ~                                                                                                    |                              |                                                                                                    |
| If the physical hard disk you want to use is not listed, make sure that the<br>disk is offline. Use Disk Management on the physical computer to manage<br>physical hard disks.                                 |                              |                                                                                                    |
| To remove the virtual hard disk, click Remove. This disconnects the disk but does not<br>delete the associated file.                                                                                           |                              |                                                                                                    |
| <u>R</u> emove                                                                                                    |                              |                                                                                                    |
|                                                                                                    |                              |                                                                                                    |
|                                                                                                    |                              |                                                                                                    |
|                                                                                                    |                              | < Previous Next > Einish Cancel                                                                        |

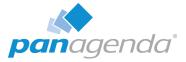

3 After finishing the wizard click **Ok** to exit the Settings:

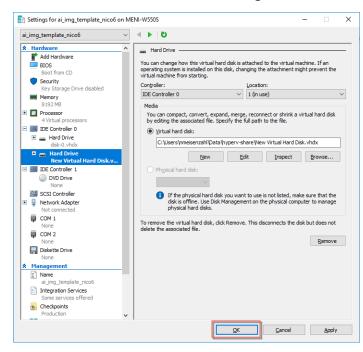

Please restart the virtual appliance after adding the new disk.

### Enlarging the Partition in the ConnectionsExpert Appliance

- 1 The easiest way to enlarge a partition in ConnectionsExpert is to use the installed partition manager **GParted**. Please launch it using the Applications menu (you can also start GParted from the Terminal with "sudo gparted"):
- 2 Select the new physical disk:

|              |             | /dev        | /sda2<br>IO GiB |            |            | (120.00 Gi<br>(200.00 Gi<br>v/sda3<br>00 GiB |
|--------------|-------------|-------------|-----------------|------------|------------|----------------------------------------------|
| Partition    | File System | Mount Point | Size            | Used       | Unused     | Flags                                        |
| /dev/sdal 🖘  | xfs         | /boot       | 1.00 GiB        | 151.79 MiB | 872.21 MiB | boot                                         |
| /dev/sda2 🤝  | lvm2 pv     | cl-pan      | 95.00 GiB       | 95.00 GiB  | 0.00 B     | lvm                                          |
| /dev/sda3 ≪0 | lvm2 pv     | cl          | 24.00 GiB       | 23.99 GiB  | 4.00 MiB   | lvm                                          |

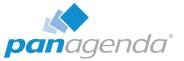

3 Select the unallocated space, open the *Device* menu and on click on *Create Partition Table*:

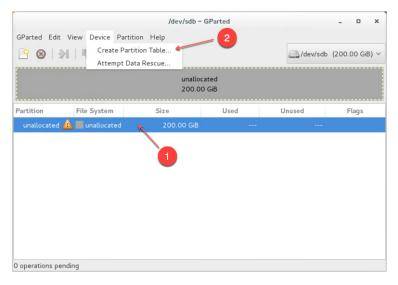

4 Click on Apply in the warning:

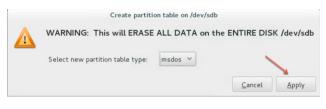

5 Select the new *unallocated* space, right-click and select *New*:

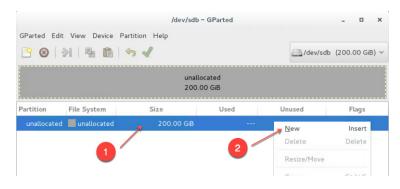

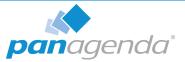

6 From the *Create as* drop down menu, select *Primary Partition* and chose *lvm2 pv* as *File system* (if needed, a *Label* can be defined):

|                             | Crea     | te n   | ew Partition |                   |    |
|-----------------------------|----------|--------|--------------|-------------------|----|
| •                           |          |        |              |                   | •  |
| Minimum siz                 | e: 1 MiB |        | Maximum size | : 204799 MiB      |    |
| Free space preceding (MiB): | 1        | *<br>~ | Create as:   | Primary Partition | ~  |
| New size (MiB):             | 204799   | ^<br>¥ | File system: | lvm2 pv           | ~  |
| Free space following (MiB): | 0        | *      | ,            |                   |    |
| Align to:                   | MiB      | ~      | Label:       |                   |    |
|                             |          |        |              | Cancel Ad         | bb |

7 Save your changes by clicking the **apply button** - also on the popup message

|                 |                                                                       | /dev/sda - GPartec |
|-----------------|-----------------------------------------------------------------------|--------------------|
| <u>G</u> Parted | <u>E</u> dit <u>V</u> iew <u>D</u> evice <u>P</u> artition <u>H</u> e | lp                 |
| 🖹 😣             | 21   🖪 💼   🥱 🖌                                                        |                    |
|                 |                                                                       | 1.2                |
|                 | /dev/sc<br>95.00                                                      |                    |

- 8 Start the Logical Volumes Manager from the Applications menu
- 9 Open the *Logical View* on the left hand side, select *Physical View* and click *Extend Volume Group*:

|                                                                                                    | Logical Volume Management | ×                                                                                                    |
|----------------------------------------------------------------------------------------------------|---------------------------|----------------------------------------------------------------------------------------------------|
| <u>F</u> ile <u>T</u> ools <u>V</u> iew <u>H</u> elp                                                                                                    |                           |                                                                                                    |
| <ul> <li>Volume Groups</li> <li>cl</li> <li>cl-pan</li> <li><i>Physical View</i></li> <li><i>Logical View</i></li> <li>opt_panagenda_app</li> <li>opt_panagenda_log:</li> <li>opt_panagenda_log:</li> <li>opt_panagenda_log:</li> <li>opt_panagenda_log:</li> <li>opt_spanagenda_log:</li> <li>opt_s</li></ul> | ata 2                     | Properties for<br>Volume Group<br>CL-pan<br>Volume Group Name: (1;9an<br>Clustered: False<br>System ID:<br>Format: Im2<br>Attributes: Wern <sup>e</sup><br>Volume Group Size: 95:00g<br>Available Space: 0<br>Total Number of Extents: 0<br>Extent Size: 400m<br>Maximum Allowed Physical Volumes: 25<br>Number of Physical Volumes: 25<br>Number of Dhysical Volumes: 25<br>Number of Logical Volumes: 25<br>Number of Logical Volumes: 25<br>Number of Logical Volumes: 3<br>VG UUID: T13d6f-db1v=UU10=vymd=4xHz |
|                                                                                                    | Volume Group Physica      | al Volume(s)                                                                                                    |

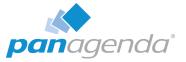

10 Select your new volume and click OK:

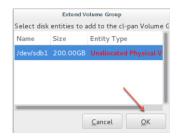

**11** After this, select the logical volume **opt\_panagenda\_appdata**:

| Logical Volume Management _ 🗖                                                                                                    |                                                          |                                                                                                    |  |  |
|----------------------------------------------------------------------------------------------------|----------------------------------------------------------|----------------------------------------------------------------------------------------------------|--|--|
| <u>Eile T</u> ools <u>V</u> iew <u>H</u> elp                                                                                                    |                                                          |                                                                                                    |  |  |
| <ul> <li>Volume Groups</li> <li>cl</li> <li>cl-pan</li> <li>Physical View</li> <li>Logical View</li> <li>opt_panagenda_logs</li> <li>opt_panagenda_pgdata</li> <li>1</li> </ul> | Best Fit Zoom In Zoom Out                                | Properties for<br>Logical Volume<br>/dev/cl-pan/opt_panagenda<br>Logical Volume Name: cpt_panagenda<br>Logical Volume Size: 60.00 GB<br>Number of Segments: 1<br>Attributes = wnoo<br>LV UUD: movid renJAV43Dr2/GA1423of<br>Mount Point: /optpanagenda/pgdda<br>Mount Point when Rebooted: /opt/panag<br>File System: XFS |  |  |
|                                                                                                    | Remove<br>Logical Volume Create Snapshot Edit Properties |                                                                                                    |  |  |

12 Resize the logical volume as needed:

| Edit Logical Volume                                             |                    |             |  |  |  |  |
|-----------------------------------------------------------------|--------------------|-------------|--|--|--|--|
| LV name: opt_panagenda_appdata                                  |                    |             |  |  |  |  |
| LV Properties                                                   |                    |             |  |  |  |  |
| Mirrored                                                        |                    |             |  |  |  |  |
| Size                                                            |                    |             |  |  |  |  |
| Remaining free space in Volume Group:<br>0.0 Gigabytes          |                    |             |  |  |  |  |
| LV size 260.0                                                   |                    | Gigabytes 🗸 |  |  |  |  |
| 60.0                                                            |                    | 0 260.0     |  |  |  |  |
| Use remaining Remaining space for this Volume:<br>0.0 Gigabytes |                    |             |  |  |  |  |
| Filesystem                                                      |                    |             |  |  |  |  |
| XFS Y                                                           |                    |             |  |  |  |  |
| Mount Mount when rebooted                                       |                    |             |  |  |  |  |
| Mount point: /opt/panagenda/appdata                             |                    |             |  |  |  |  |
| Rev                                                             | ert <u>C</u> ancel | <u>O</u> K  |  |  |  |  |

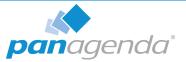

| Logical Volume Management - D                                                                                                    |                                                         |                                                                                                    |  |  |
|----------------------------------------------------------------------------------------------------|---------------------------------------------------------|----------------------------------------------------------------------------------------------------|--|--|
| <ul> <li>Volume Groups</li> <li>cl</li> <li>cl-pan</li> <li>Physical View</li> <li>Logical View</li> <li>opt_panagenda_appdata</li> <li>opt_panagenda_logs</li> </ul> | Best Fit) Zoom In Zoom Out                              | Properties for<br>Logical Volume<br>/dev/cl-pan/opt_panagenc<br>Logical Volume Nume: ctpan<br>Logical Volume Sime (ctpan<br>Logical Volume Sime (ctpan)<br>Logical Volume Sime (ctpan)<br>Attribute: system: 1<br>LV UUD: mOvart-nAV+30-ctpan)<br>File System: XFS |  |  |
|                                                                                                    | Remove<br>Logical Volume Create Snapshot Edit Propertie | s                                                                                                    |  |  |

13 Select the logical volume *opt\_panagenda\_pgdata*:

14 Resize the logical volume as needed (see step 12)

Tip: You can repeat this enlargement whenever you need more space.

## **Customize IP Docker Settings**

panagenda ConnectionsExpert uses the following Docker networks per default:

### **Bridge** IP segment: 172.17.0.1/16

### panagenda Network IP segment: 172.18.0.1/16

CE Setup Guide: Customize IP Docker Settings

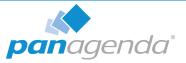

## Customization

To change the default settings, please create an "/opt/panagenda/appdata/ce/config" file with the following content (adapt the IP segments as required):

# defines the default Docker bridge ip segment
PANAGENDA\_DOCKER\_BRIDGE=172.30.0.1/16
# defines the panagenda Docker network ip segment
PANAGENDA\_COMPOSE\_NETWORK\_SUBNET=172.31.0.1/16

Afterwards execute the following command:

ce customize

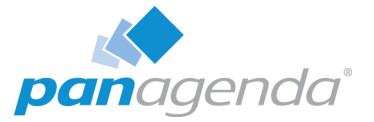

## DISCLAIMER

panagenda, panagenda product names and all related logos are trademarks owned by panagenda. All other names of products and enterprises in this documentation are the property of their respective owners.

panagenda reserves the right to update this documentation without being obliged to announce the changes or revisions.

Although all due care has been taken in the preparation and presentation of this documentation, the corresponding software may have changed in the meantime. panagenda therefore disclaims all warranties and liability for the accurateness, completeness, and currentness of the information published, except in the case of intention or gross negligence on the part of panagenda or where liability arises due to binding legal provisions.

## Limitation of liability for external links

This documentation contains links to the websites of third parties ("external links"). As the content of these websites is not controlled by panagenda, we cannot assume any liability for such external content. In all cases, the provider of information of the linked websites is liable for the content and accuracy of the information provided. At the point in time when the links were placed, no infringements of the law were recognizable to us. As soon as an infringement of the law becomes known to us, we will immediately remove the link in question.